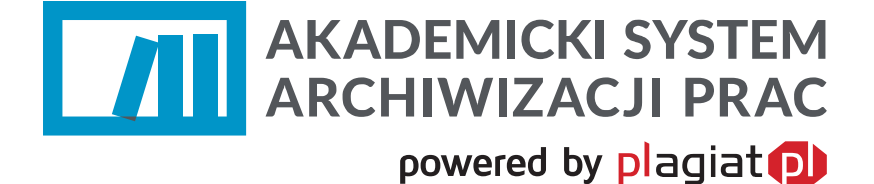

# **Instrukcja obsługi dla studenta**

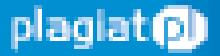

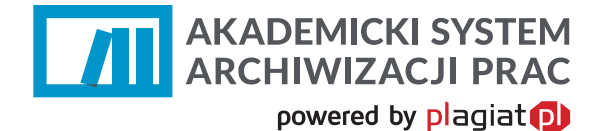

**Akademicki System Archiwizacji Prac (ASAP)** to nowoczesne, elektroniczne archiwum prac dyplomowych zintegrowane z systemem antyplagiatowym Plagiat.pl.

Student korzystający z systemu ma za zadanie wprowadzić do niego pracę dyplomową lub zaliczeniową w celu poddania jej analizie antyplagiatowej.

**Szczegółowe i aktualne informacje na temat działania ASAPu na uczelni znajdują się na stronie internetowej: http://antyplagiat.pk.edu.pl/**

## **1. Logowanie do systemu ASAP**

Integracja ASAP z platformą wirtualnego dziekanatu eHMS pozwala na korzystanie z aplikacji ASAP bez obowiązku dodatkowego logowania. Student logując się na stronie https://ehms13.pk.edu.pl/ do eHMS w jednej z zakładek w panelu użytkownika ma możliwość przelogowania się do systemu antyplagiatowego ASAP.

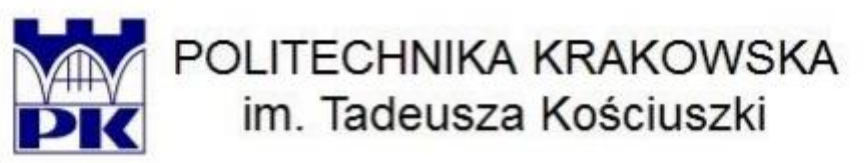

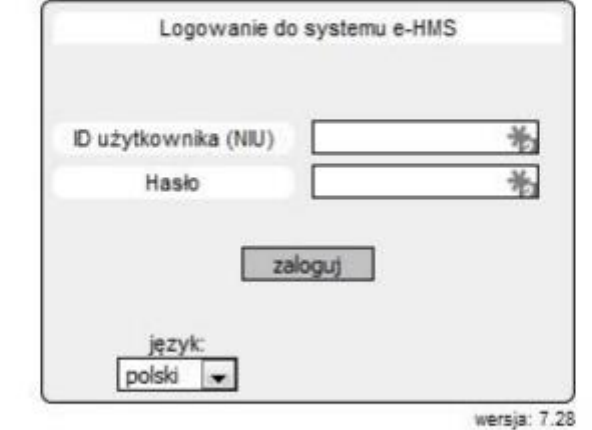

@ 2005-2015 - KALASOFT Sp. z o.o. - Wszelkie prawa zastrzeżone.

[rejestracja/odzyskiwanie kont studentów] Li

*Rysunek 1. Strona logowania do platformy eHMS.* 

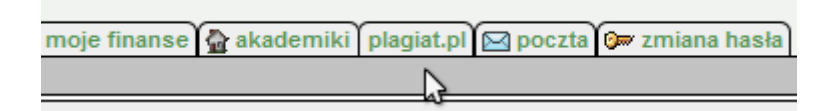

*Rysunek 2. Zakładka plagiat.pl w panelu eHMS.*

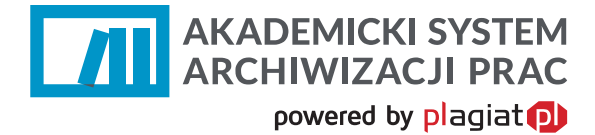

(UWAGA! Po kliknięciu w zakładkę "plagiat.pl" strona ASAP otworzy się w nowym oknie. Może być konieczne odblokowanie wyskakujących okienek dla strony);

## **2. Dane użytkownika**

Użytkownik systemu ASAP nie ma możliwości wprowadzenia zmian w swoich danych, może tylko zweryfikować poprawność wprowadzonych do systemu danych. W tym celu należy najechać kursorem na zakładkę **Moje konto** w prawym górnym rogu strony.

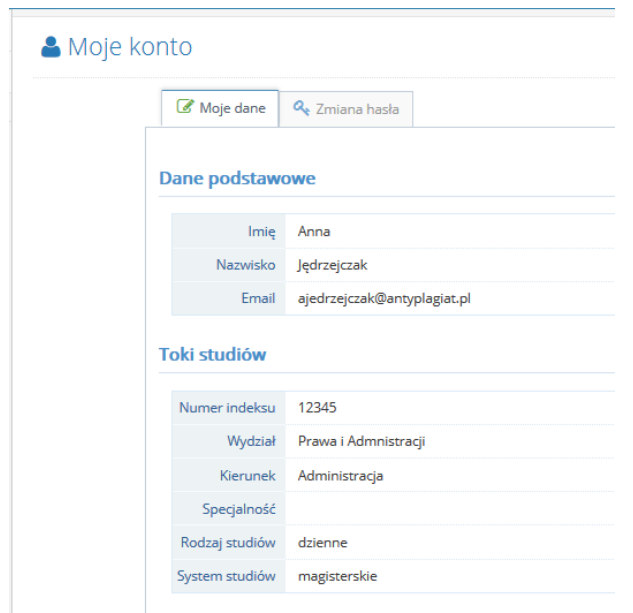

*Rysunek 3. Widok danych studenta.*

Użytkownik ma wgląd do danych ogólnych oraz danych szczegółowych dotyczących jego kierunku studiów, wydziału itp.

W przypadku konieczności wprowadzenia zmian w danych użytkownika, należy skontaktować się z pracownikiem administracyjnym uczelni (operatorem systemu na Wydziale), by mógł on je edytować w systemie dziekanatowym jednostki.

# **3. Dodawanie pracy dyplomowej do sprawdzenia**

Ze względu na zintegrowanie Akademickiego Systemu Archiwizacji Prac z systemem eHMS podstawowe dane pracy zostają eksportowane na konto studenta podczas pierwszego logowania. Rekord taki posiada status **Szkic.** 

W celu wykonania analizy antyplagiatowej w ASAP student musi dokończyć edycję danych pracy, oraz zaakceptować oświadczenia.

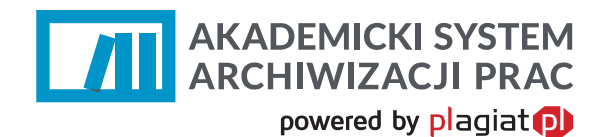

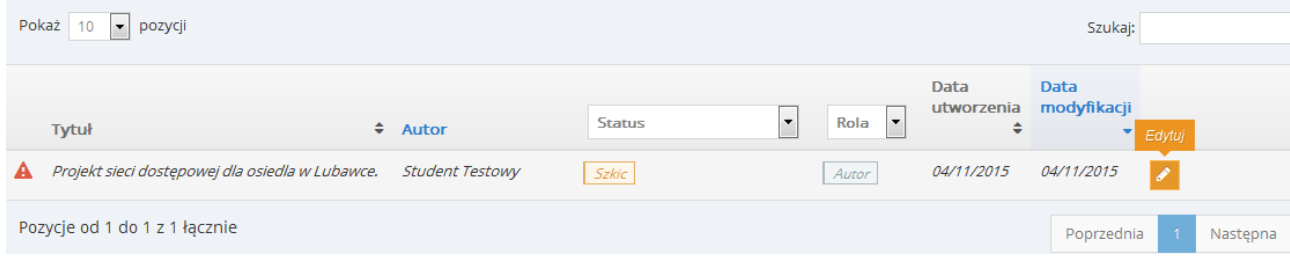

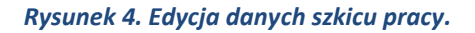

#### **Krok 2. Dane pracy**

W pierwszym etapie student wybiera z listy Rodzaj pracy. Jeżeli w systemie eHMS uzupełnione są dane związane z tytułem pracy lub dane Promotora zostaną one pobrane i uzupełnione automatycznie. Jeżeli nie prowadzono ich wcześniej do systemu eHMS student powinien uzupełnić je w aplikacji ASAP.

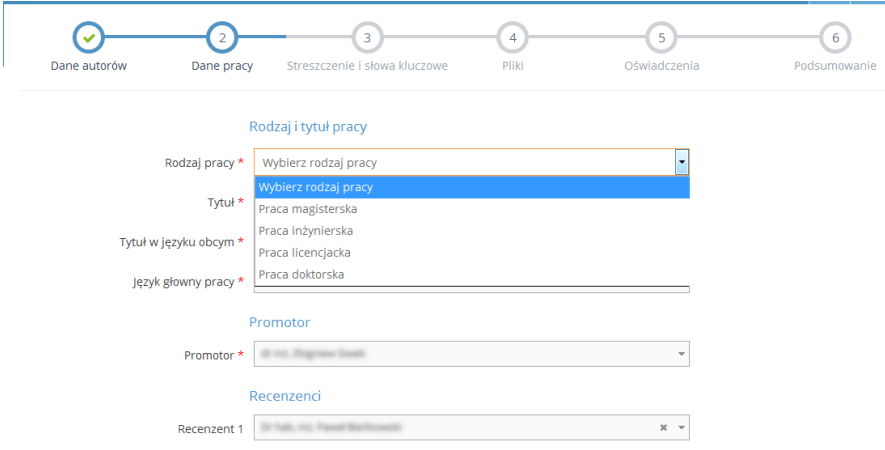

*Rysunek 5. Finalizowanie edycji danych pracy.*

#### **Krok 3. Streszczenie i słowa kluczowe**

W kolejnym etapie użytkownik, w przeznaczonym do tego oknie, wpisuje (bądź wkleja) treść streszczenia napisanej przez siebie pracy dyplomowej.

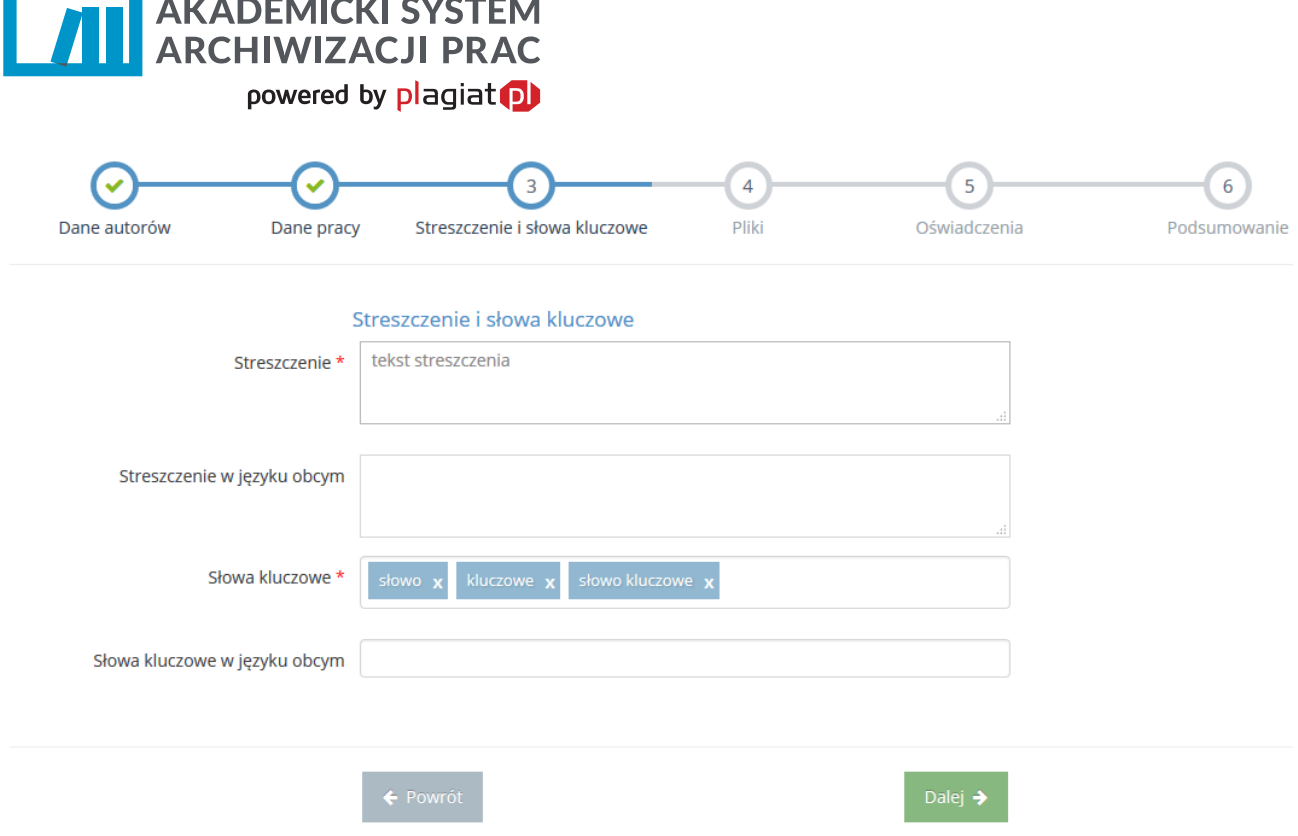

*Rysunek 6. Dodawanie streszczenia i słów kluczowych.*

Dodawanie słów kluczowych odbywa się przez wpisywanie ich kolejno w odpowiednie pole znajdujące się poniżej okna z treścią streszczenia i każdorazowo potwierdzanie jest klawiszem Enter. Dodane słowa kluczowe mogą zostać usunięte przez kliknięcie na przycisk "x" znajdujący się przy każdym z wyrazów. Można je także wkleić rozdzielone przecinkiem z innego pliku metodą "kopiuj-wklej".

Zarówno streszczenie jak i słowa kluczowe mogą zostać uzupełnione o tłumaczenia w języku obcym, o ile uczelnia tego wymaga.

Przejście do kolejnego etapu następuje po wybraniu zielonego przycisku **Dalej**.

#### **Krok 4. Dodawanie pliku**

W czwartym etapie procedury należy dodać treść pracy do systemu.

**Contract Contract** 

Odbywa się to poprzez załączenie pliku z pracą po wybraniu zielonego przycisku **Wybierz**. Użytkownik z dowolnego miejsca na dysku twardym komputera lub podłączonych dysków zewnętrznych wybiera plik z zapisaną pracą swojego autorstwa i potwierdza przyciskiem **Otwórz,** znajdującym się w prawym dolnym rogu okna dialogowego.

System ASAP obsługuje pliki tekstowe zapisane w formatach: doc, docx, odt, rtf oraz pdf.

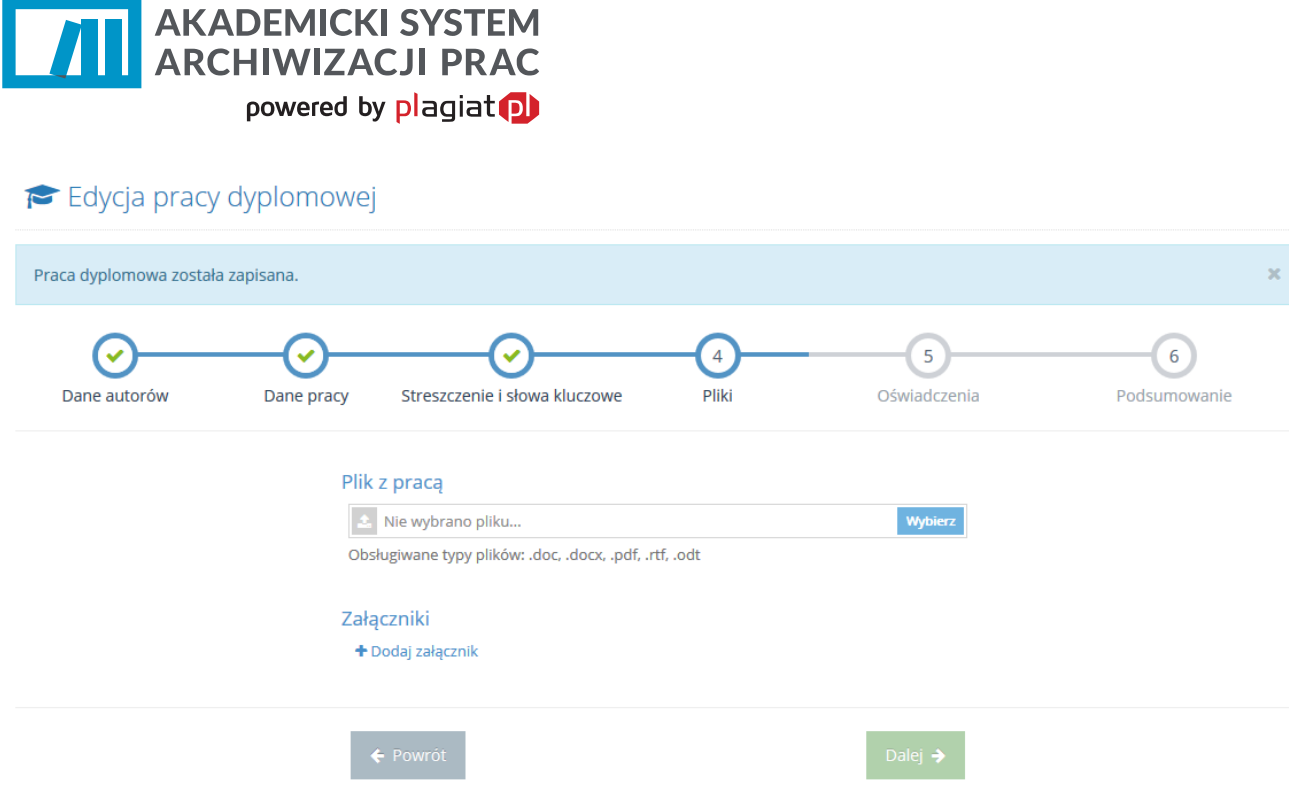

*Rysunek 7. Dodawanie pracy dyplomowej - dodawanie pliku.*

W przypadku konieczności usunięcia wybranego tekstu, należy użyć przycisku **Zmień.** Po jego wybraniu o okno z treścią pozostaje puste i możliwe jest wybranie innego pliku z dysku komputera.

Istnieje także możliwość dodania jednego lub więcej załączników do pracy dyplomowej w dowolnym formacie. Może to być plik muzyczny lub obraz.

Jeśli dodanie pliku przebiegło pomyślnie, należy przejść do kolejnego etapu wybierając zielony przycisk **Dalej.**

#### **Krok 5. Oświadczenie**

Kolejnym etapem dodawania pracy do sprawdzenia jest akceptacja oświadczeń. By to zrobić należy najpierw dokładnie zapoznać się z treścią dokumentów, a następnie zaznaczyć pole **Akceptuję**.

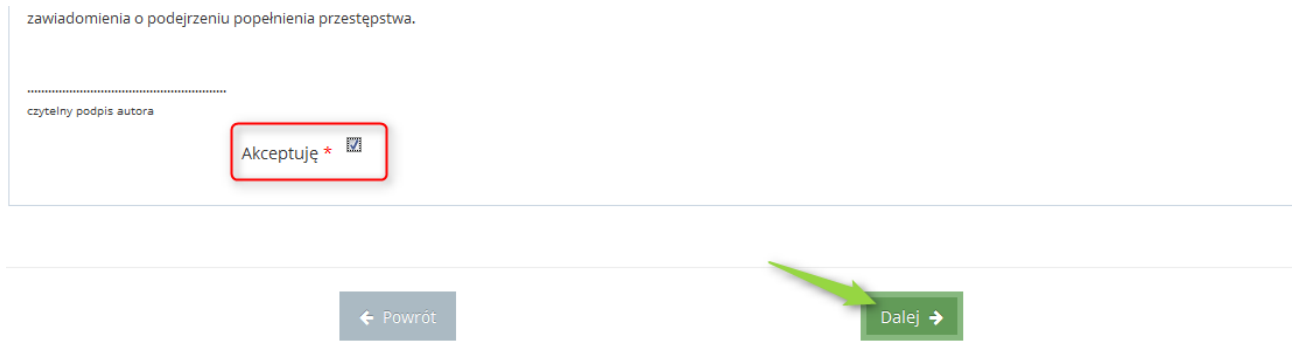

*Rysunek 8. Dodawanie pracy dyplomowej - oświadczenia.*

Student ma możliwość zapisania oświadczeń do plików w formacie PDF, a następnie wydrukowania ich.

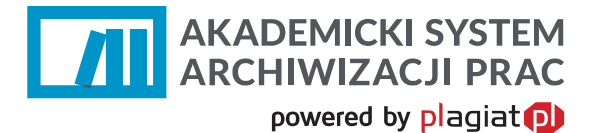

Niezależnie od etapu dodawania pracy możliwe jest cofnięcie się do poprzedniego kroku przy wykorzystaniu przycisku **Wróć.** Jednocześnie każdy kolejny krok jest zapisywany, co w sytuacji przerwania procesu pozwala wrócić do jego wybranego momentu. Praca zapisywana jest w formie szkicu i nie jest przesyłana do opiekuna.

Proces dodawania dokumentu kończy się przez wybranie zielonego przycisku **Zapisz** Użytkownik przechodzi do widoku podsumowania procedury, w których zebrane są wszystkie wprowadzone przez niego informacje

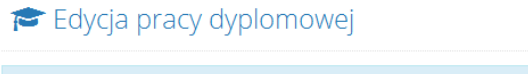

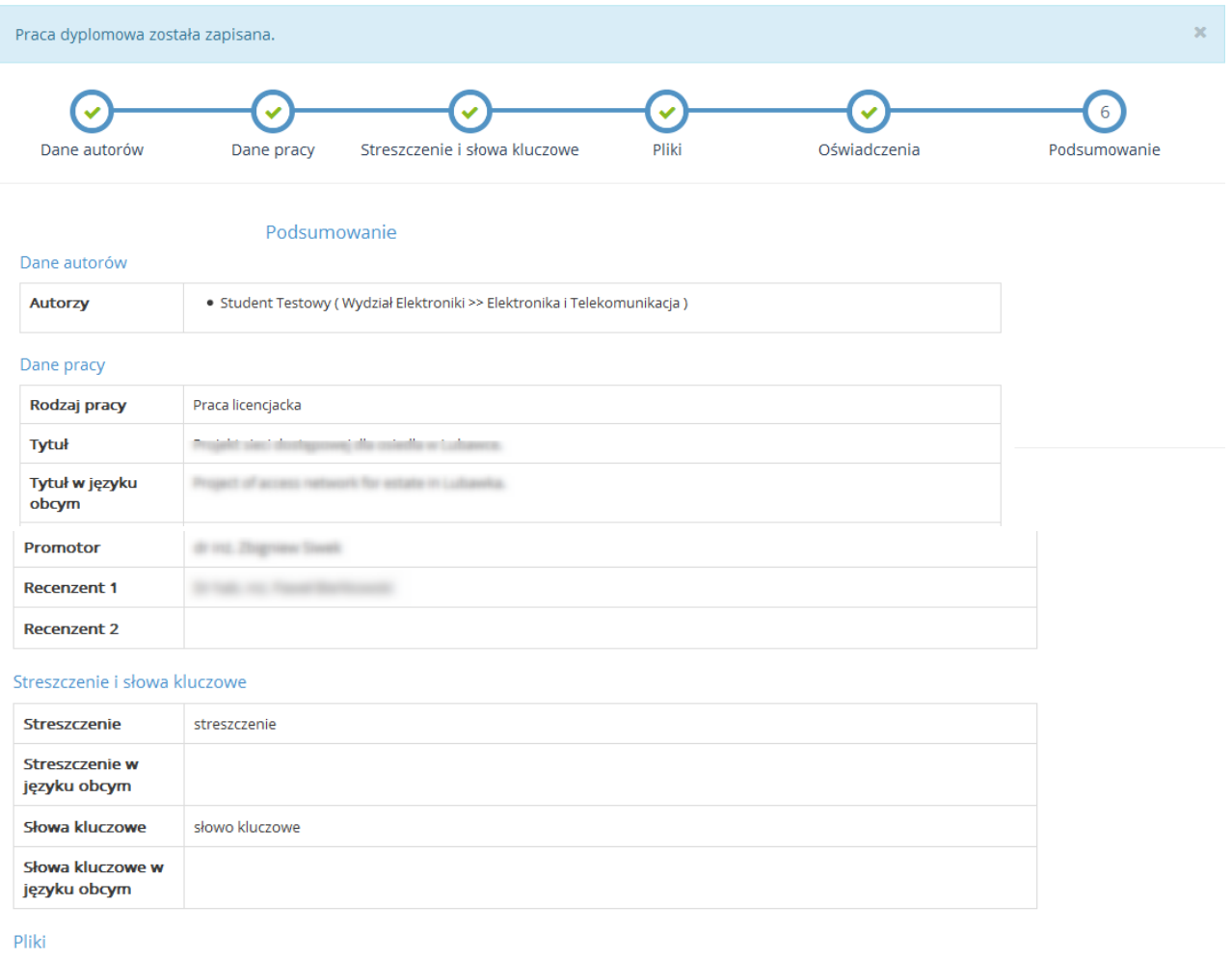

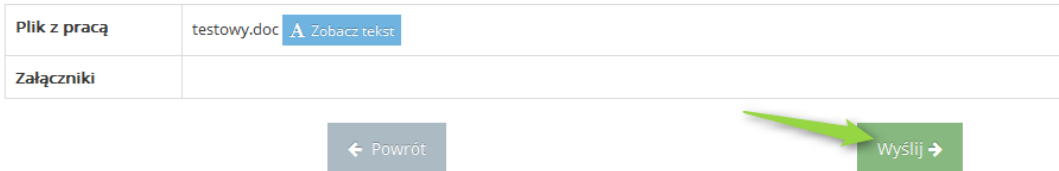

*Rysunek 9. Dodawanie pracy dyplomowej - podsumowanie.*

Wybranie zielonego przycisku **Wyślij** oraz potwierdzenie tego w dodatkowym oknie dialogowym pozwala na wysłanie pracy dyplomowej na konto opiekuna pracy.

Po wysłaniu pracy dyplomowej student ma wgląd w dane dokumentu Może zapoznać się z wprowadzonymi przez siebie informacjami, pobrać oświadczenie do wydruku.

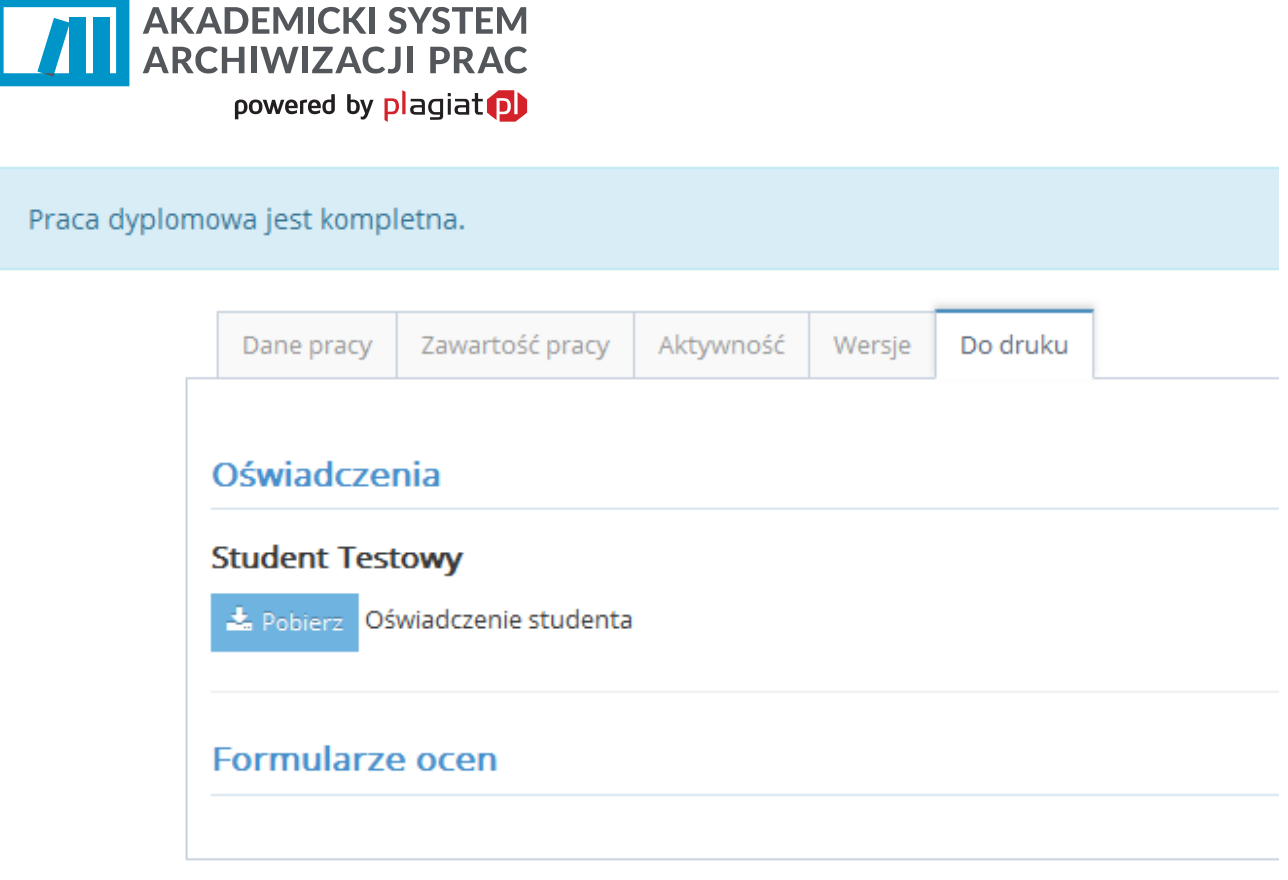

*Rysunek 10. Dodatkowe dane pracy i pliki do pobrania*

# **4. Dostęp do wyników analizy antyplagiatowej**

Po zakończeniu analizy antyplagiatowej system Plagiat.pl generuje Raport podobieństwa, który jest dostępny dla wszystkich użytkowników biorących udział w procesie obiegu pracy dyplomowej: studenta, opiekuna, recenzenta oraz operatora.

Zapoznanie się z raportem umożliwia, znajdująca się kolumnie **Akcje** w tabeli z zestawieniem dokumentów, ikona **Zobacz raport**, której kliknięcie otwiera pełny Raport podobieństwa. Dzięki ikonom obecnym powyżej Raportu podobieństwa użytkownik ma również możliwość:

- **EXECT:** zapisu raportu do pliku w formacie HTML,
- wydrukowania raportu (po kliknięciu otwiera się wersja do wydruku dostosowana do formatu A4),
- otwarcia Instrukcji interpretacji Raportu podobieństwa.

### **5. Lista Dokumentów**

Student na swoim koncie ma dostęp do wszystkich prac, które wprowadzał do systemu w celu przeanalizowania ich przez system antyplagiatowy Plagiat.pl.

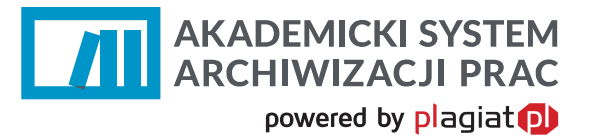

Lista prac dyplomowych

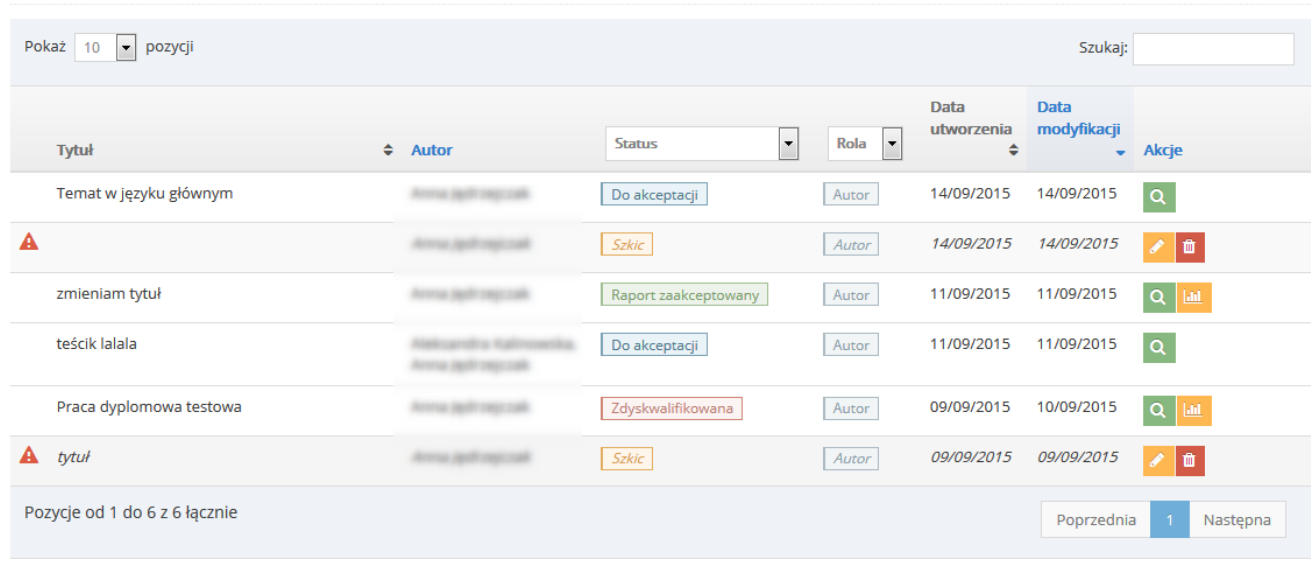

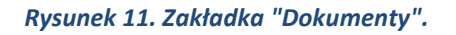

Przycisk "Edytuj" pozwala na wprowadzenie zmian danych w sprawy lub kontynuowanie wprowadzenia pracy do aplikacji. W przypadku prac wysłanych już do opiekuna nie ma możliwości edycji metadanych pracy a zapoznać się z nimi można poprzez kliknięcie na przycisk z lupą "Pokaż".

## **6. Status pracy**

Student posiada możliwość śledzenia obiegu wprowadzonej przez siebie do systemu ASAP pracy dyplomowej, dzięki zmianom statusu, który jest widoczny w zestawieniu dokumentów.

Dokument może posiadać następujące statusy:

- Do akceptacji praca czeka na akceptację opiekuna pracy,
- Do poprawy student powinien zapoznać się z komentarzami i wgrać nową wersję pracy,
- Gotowa do wysłania praca oczekuje na wysłanie jej do weryfikacji antyplagiatowej przez opiekuna
- Wysłana do analizy praca jest przetwarzana przez system antyplagiatowy,
- Raport wymaga analizy raport podobieństwa czeka na ocenę opiekuna pracy,
- Wymaga oceny promotor i recenzent powinni ocenić pracę,
- Gotowa do archiwizacji praca po uzupełnieniu dokumentów w dziekanacie, zakończonym egzaminie dyplomowym i uzupełnieniu metadanych przez operatora będzie mogła zostać zarchiwizowana,
- Zarchiwizowana praca przeniesiona do elektronicznego archiwum prac dyplomowych.

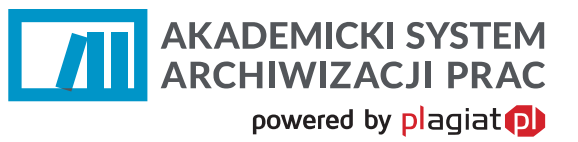

# **7. Dodawanie nowej wersji pracy**

Na koncie studenta, którego praca nie została zaakceptowana przez opiekuna, w kolumnie **Akcje** tabeli z zestawieniem sprawdzonych dokumentów pojawia się ikona Wgraj nową wersję pracy.

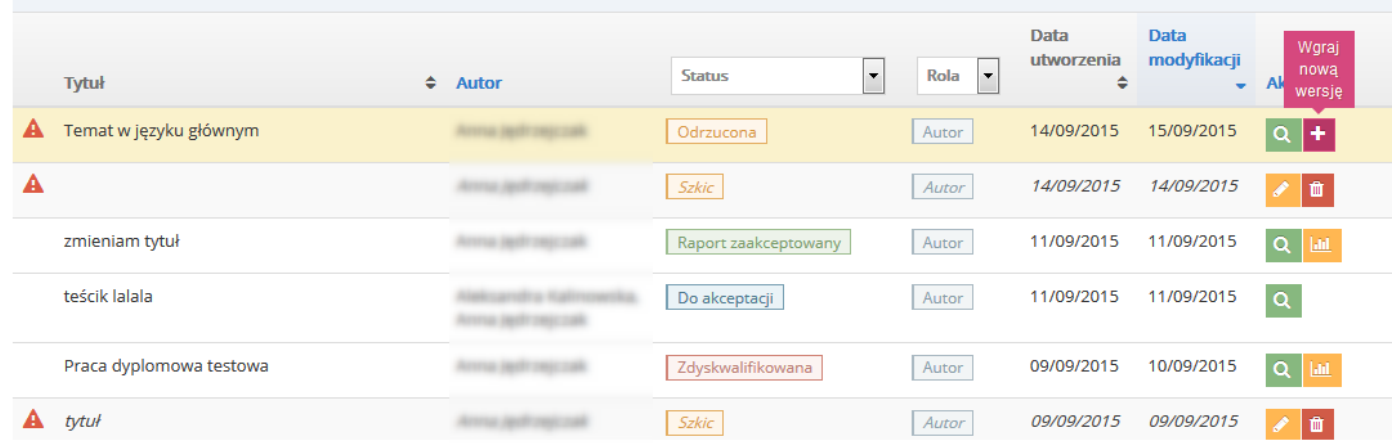

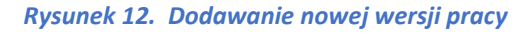

Ikona **Pokaż** pozwala na zapoznanie się ze wszystkimi danymi pracy w tym z komentarzami, jakie opiekun dodał do pracy.

W tym celu należy kliknąć na zakładkę "Wersje" a następnie rozwinąć pasek Wersja 1. Poniżej informacji o statusie pracy znajduje się plik za komentarzami dołączony przez opiekuna pracy oraz dodatkowe uwagi wpisane przez niego w polu tekstowym.

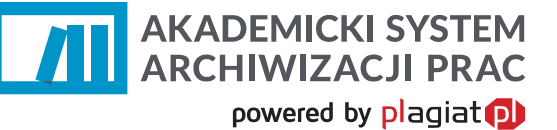

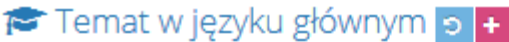

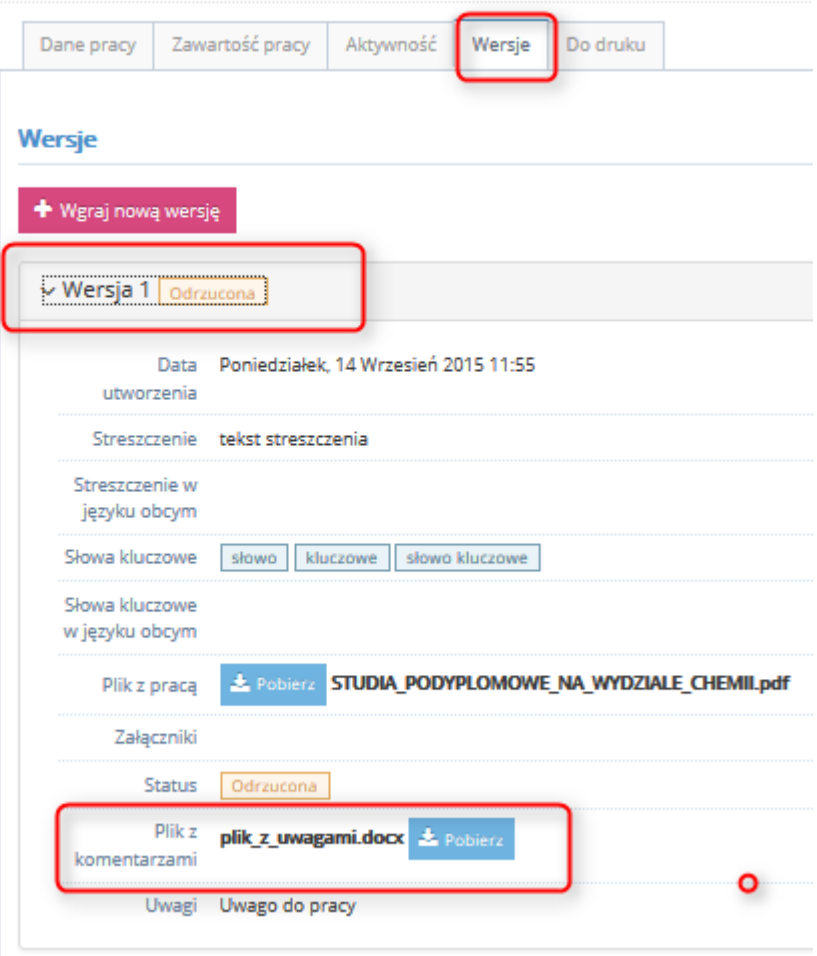

*Rysunek 13. Gdzie znaleźć komentarze od Opiekuna*

Aby dodać nową wersję pracy dyplomowej należy:

- kliknąć w ikonę **Dodaj nową wersję pracy,**
- wkleić lub wpisać streszczenie pracy w oknie,
- dodać odpowiednie słowa kluczowe,
- wybrać zielony przycisk **Dalej**,
- załadować plik z poprawioną pracą dyplomową z dowolnego miejsca na dysku korzystając z przycisku **Wczytaj,**
- dołączyć ewentualne załączniki do pracy
- zaakceptować oświadczenia
- wybrać zielony przycisk **Wyślij**, kończąc tym samym procedurę dodawania nowej wersji pracy.

# **8. Zakładka Pomoc**

W menu głównym aplikacji znajduje się zakładka **Pomoc**, po której wybraniu użytkownik otrzymuje dostęp do danych kontaktowych osoby odpowiedzialnej za Akademicki System Archiwizacji Prac na uczelni.

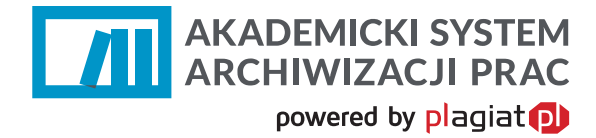

# **9. Wylogowanie z systemu ASAP.**

Wylogowanie z systemu ASAP odbywa się po wybraniu zakładki **Wyloguj** znajdującej się w prawym górnym rogu okna aplikacji.

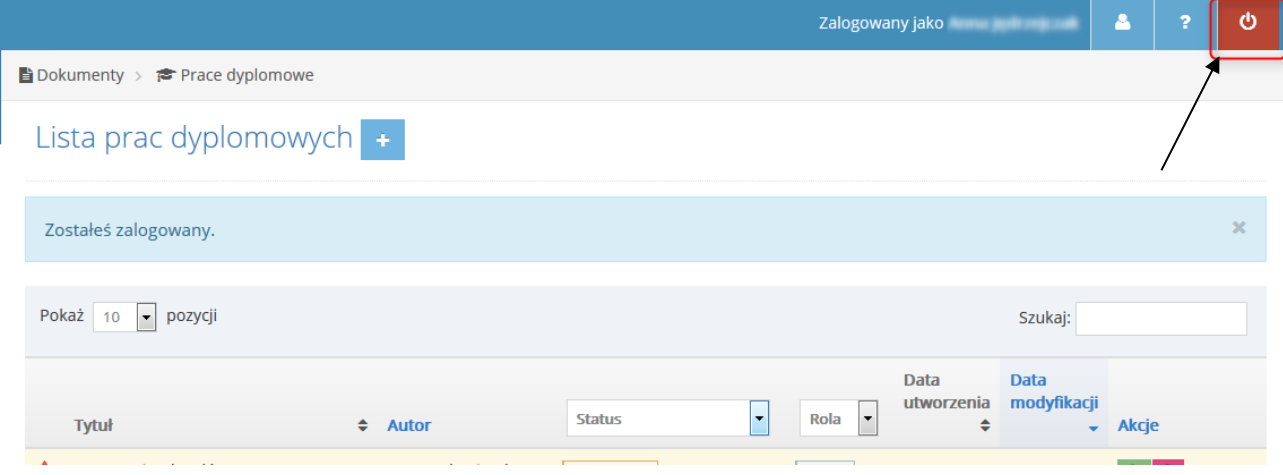

*Rysunek 24. Wylogowanie z systemu ASAP.*